# **Domain Name Administration, Billing & Transfer Guide Nominet Domain Extensions**

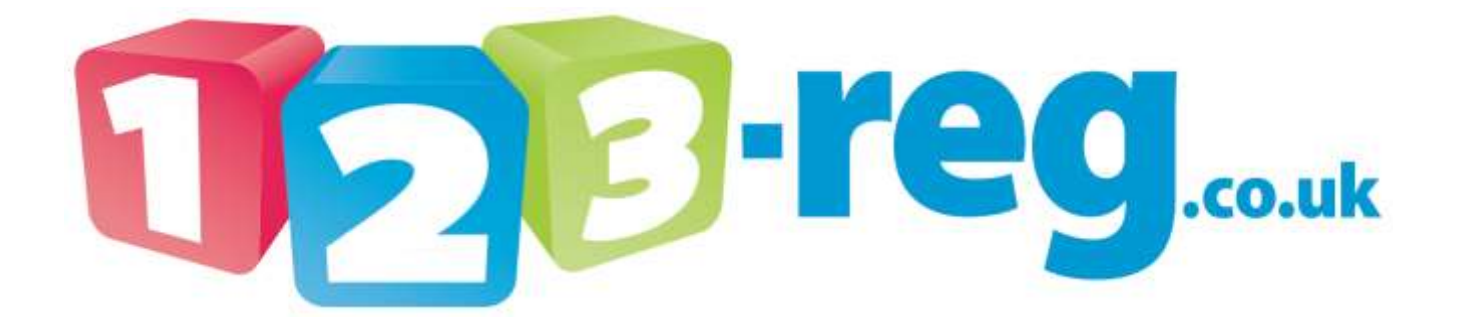

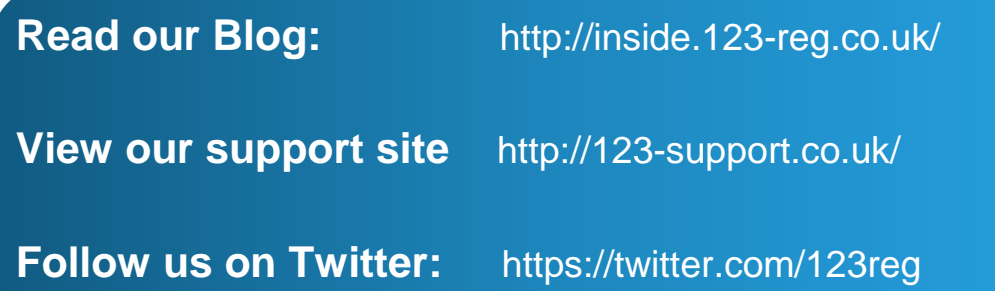

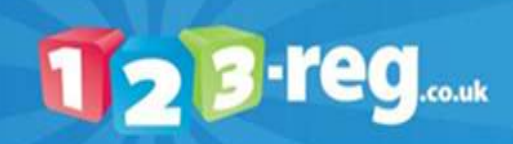

# **Contents**

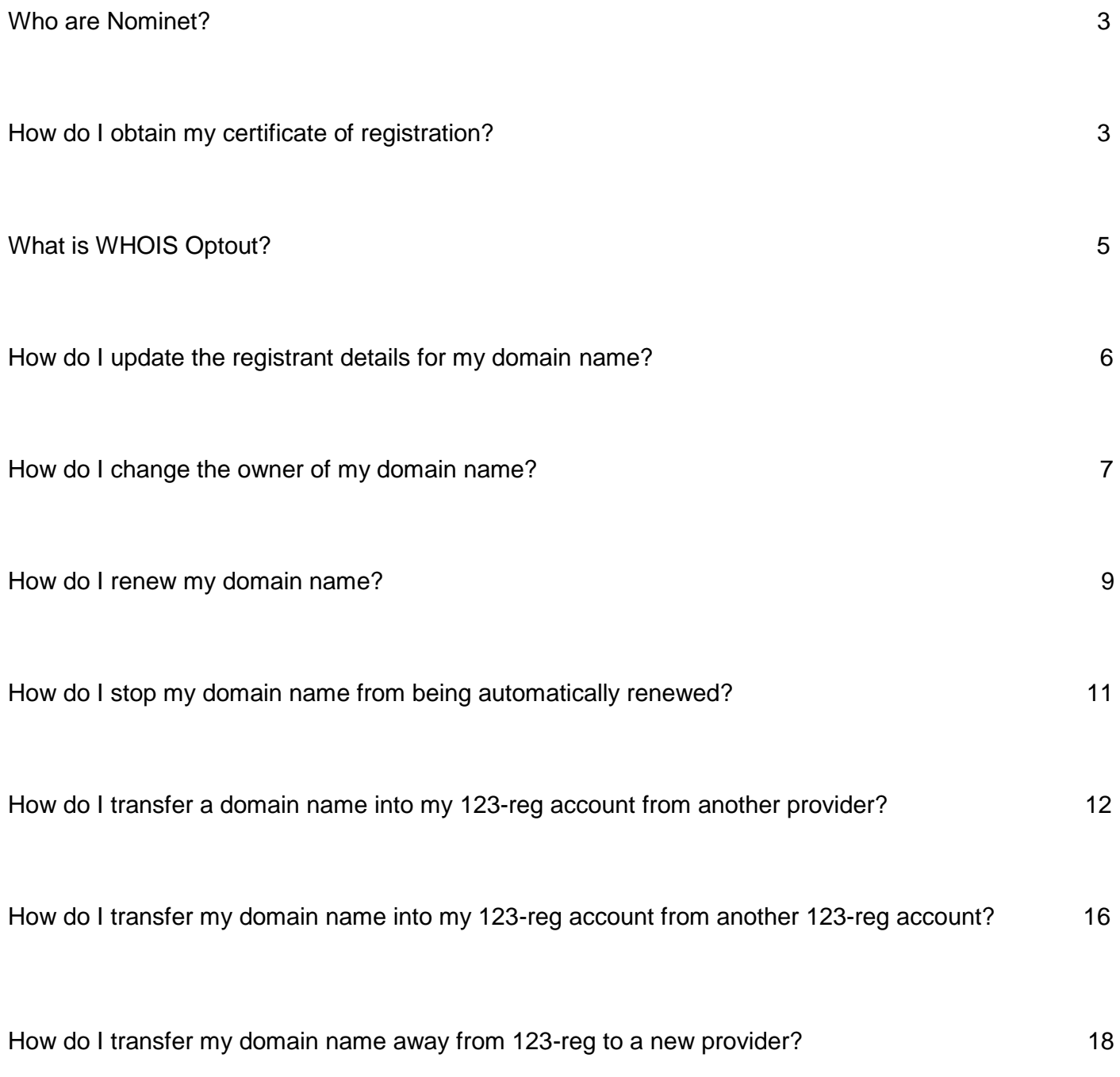

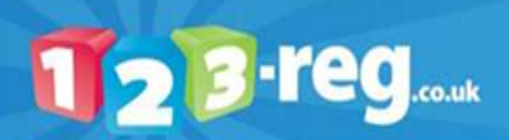

#### **Who are Nominet?**

Nominet is the internet registry for the .uk domain name extension. For more information about Nominet, please visit their website [http://www.nominet.org.uk/.](http://www.nominet.org.uk/)

#### How do I obtain my certificate of registration?

Nominet is the only internet registry that provides certificates of registration for domain names. There was a time when these were automatically sent out via post to registrants; however in these days of technology and environmental consciousness, in order to obtain a certificate, you will need to do this through your Nominet control panel.

A Nominet control panel is automatically set up for you when you purchase a .uk domain name. The login details are provided on the confirmation of registration email that Nominet send you when your domain name is registered. If you already have your Nominet account login details, please skip down to the *Obtaining your certificate of registration* section. If you do not have the email anymore, don't panic!

#### **Gaining Access to your Nominet account**

To gain access to your Nominet account, you will need access to the email address that you registered the domain name under.

Go to<https://secure.nominet.org.uk/auth/access-your-account.html> and enter the email address your domain name is registered under in the **Email Address** box.

Click on the **Submit** button.

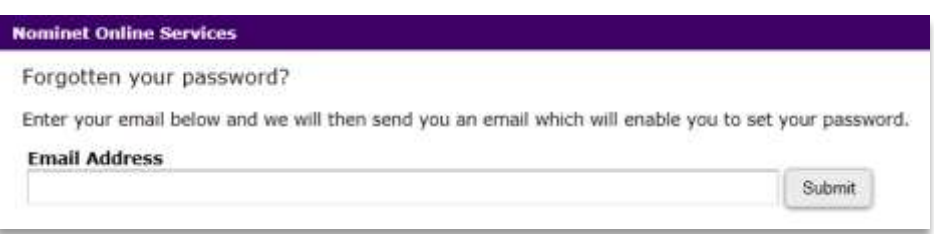

**3.** If you have entered an email address that is associated with a Nominet account, you will receive an email containing a link in which you can reset your password. Simply click on the link, define your password in the **New Password** and **Verify New Password** boxes and then click on the **Set Password** button.

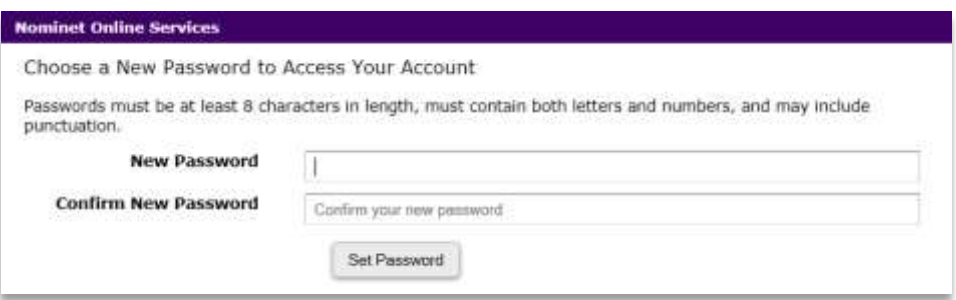

You will then be taken to the screen displayed below. Click on the **log in** link to be taken to your Nominet account login screen.

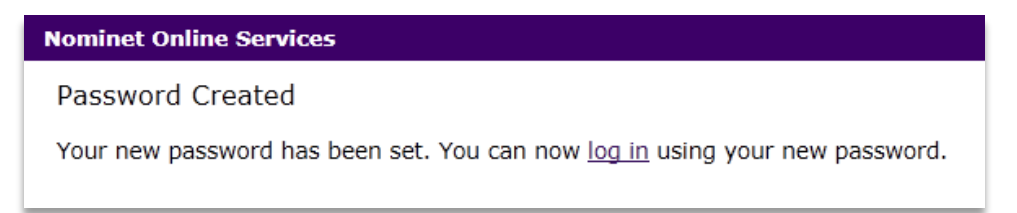

123-reg....

#### **Obtaining your certificate of registration**

To get your certificate of registration, please do the following:

1. Go to [https://secure.nominet.org.uk/auth/login.html,](https://secure.nominet.org.uk/auth/login.html) enter your email address and password in the relevant boxes and click on the **Log In** button.

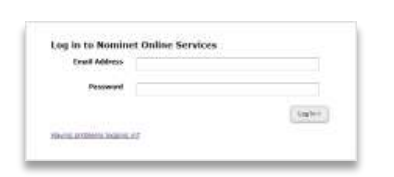

**2.** Click on the **Domain List** link.

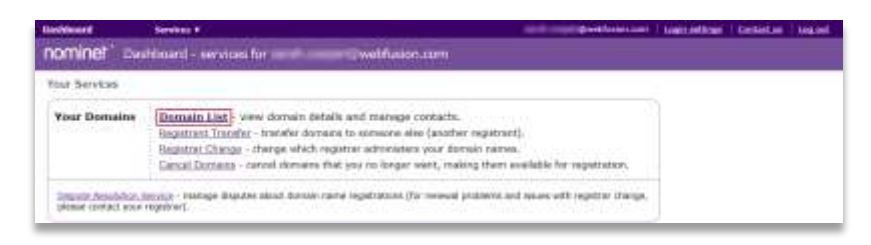

Next to the domain you wish to obtain the certificate for click d**ownload certificate**.

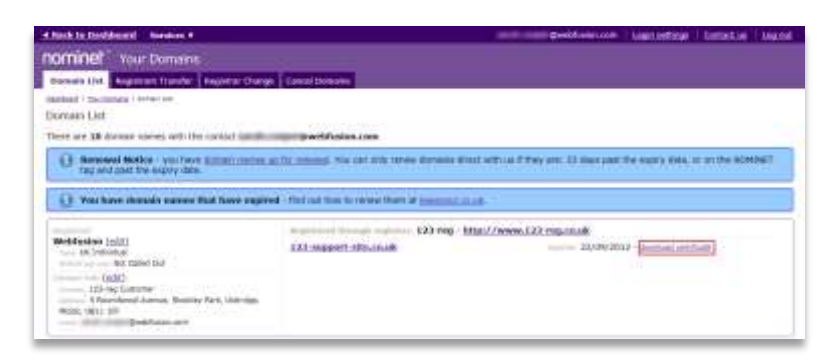

A dialogue box will then appear, choose if you wish to open the certificate or save the file. Press **OK** to continue.

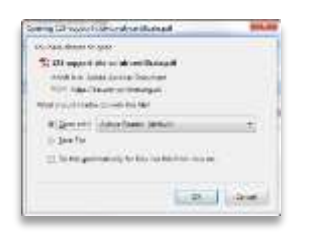

5. You will then be able to view the certificate of registration for your domain name.

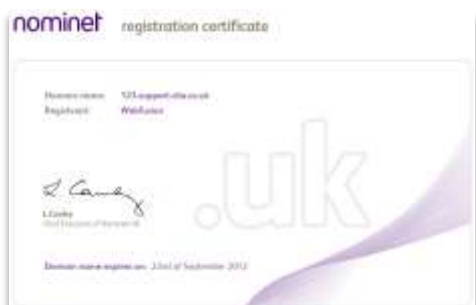

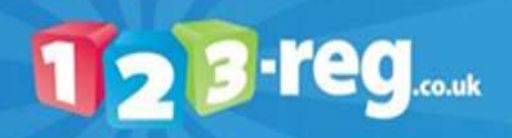

# **What is WHOIS Optout?**

The WHOIS database is a public facility available for everyone to view. It displays the names and addresses of domain name registrants. For more information about what the WHOIS database is, please view the following article:

[http://www.123-reg.co.uk/support/support/answers/what-is-the-whois-database-267/.](http://www.123-reg.co.uk/support/support/answers/what-is-the-whois-database-267/)

If you have registered your .uk domain name as **UK Individual**, you will have the ability to opt out of the WHOIS database.

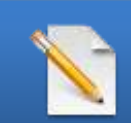

**Please Note: This option is ONLY available to domain names registered to a UK Individual. Please be aware that this limitation is not a 123-reg policy, it is a standard operation for the .uk domain name extension.**

If you wish to opt out of the WHOIS database, please do the following:

1. Log into your [123-reg control panel.](https://www.123-reg.co.uk/secure/)

In the **Domain names** section, select the relevant domain name in the drop-down list and click on the **Manage** button.

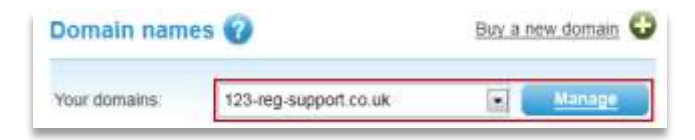

**3.** Click on the **WHOIS Opt out** option.

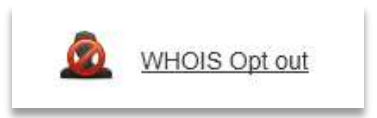

- **4.** Tick the **I Would Like to Opt Out** box.
- Select your registrant type from the drop down box and click on the **Go>>>** button.

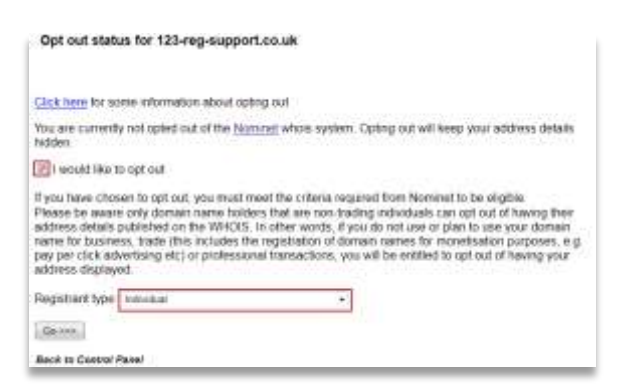

You will then see the following in conformation that you have been opted out of the whois.

Opt out status for 123-reg-support.co.uk You have successfully opted out **Back to Control Page**l

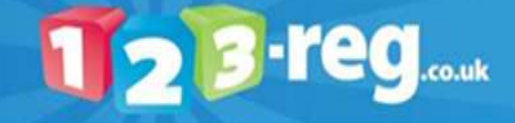

# How do I update the registrant details for my domain name?

It is important to keep all of your contact details up to date for your domain name registration. This is to ensure that you receive all correspondence relating to your domain name. Failure to keep your registrant details up to date could result in the loss of your domain.

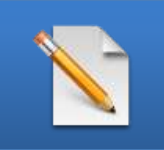

**Please Note: Updating your contact details for your 123-reg account will not automatically update the details that your domain name is registered to.**

To modify contact details for a .uk domain name, you will need to do the following:

1. Log into your [123-reg control panel.](https://www.123-reg.co.uk/secure/)

In the **Domain names** section, select the relevant domain name in the drop-down list and click on the **Manage** button.

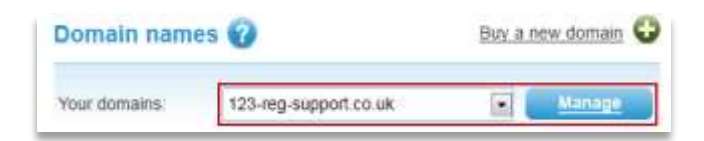

**3.** Click on the **Contact Details** option.

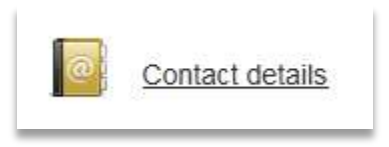

4. Make the desired changes to the contact information displayed, tick the confirmation box and click on the **Update contact information** button.

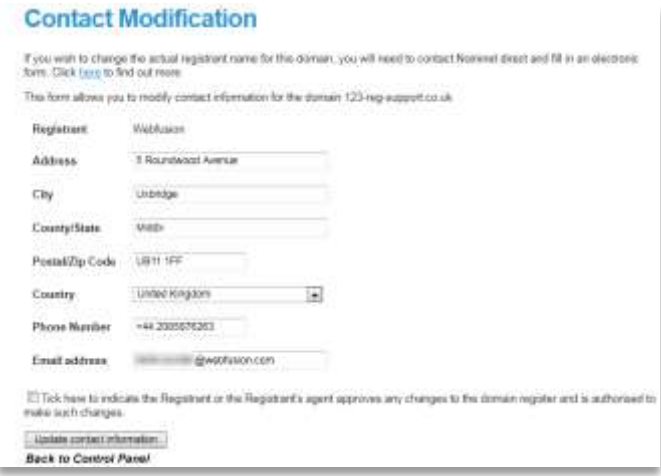

**B**-reg

If you wish to change the name that the domain name is registered to, please view the next section of this guide: **How do I change the owner of my domain name?**

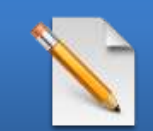

**Please Note: If you wish to change your Registrant Type or listed Company name and number please contact the 123-reg support team using the Ask a Question option on the [123-reg support site.](http://www.123-support.co.uk/)**

**6**

### How do I change the owner of my domain name?

To change the Legal Registrant of a .uk domain name, this must be done through your Nominet control panel.

A Nominet control panel is automatically set up for you when you purchase a .uk domain name. The login details are provided on the confirmation of registration email that Nominet send you when your domain name is registered.

If you do not have the email anymore, don't panic! Go to page 3 of this guide and take a look at the *Gaining Access to your Nominet account* section.

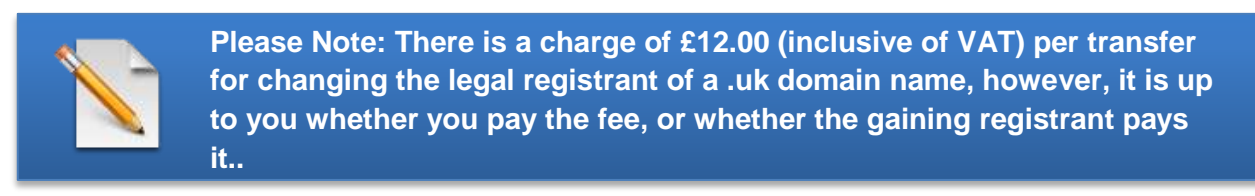

Go to [https://secure.nominet.org.uk/auth/login.html,](https://secure.nominet.org.uk/auth/login.html) enter your email address and password in the relevant boxes and click on the **Log In** button.

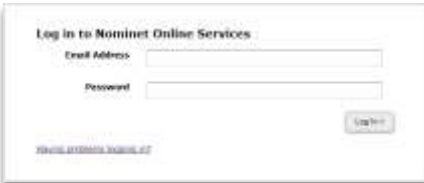

2. Click on the **Registrant Transfer** link.

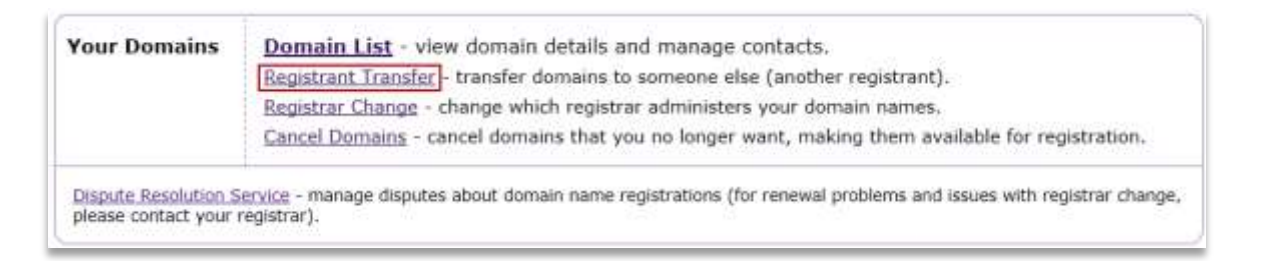

3. You will then see a page displaying information about the transfer process, read it and click on the **Next>** button.

4. You then need to select the domain name/s that you are changing the legal registrant for. You can do this by selecting the relevant domain name/s by ticking the box next to the domain name/s, or you can use the *Select all* feature. Press the **Next >** button to continue.

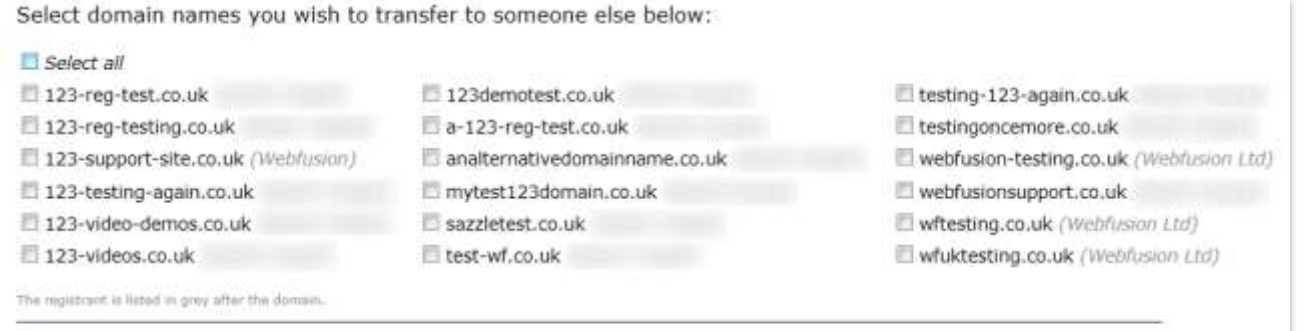

 $<$  Previous

Next >

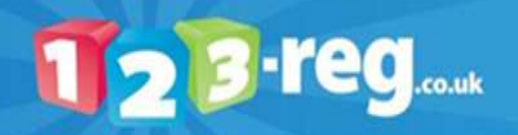

5. On the next screen enter the email address of the new registrant for them to accept the transfer and select who is going to pay for the transfer. Press the **Next >** button to continue.

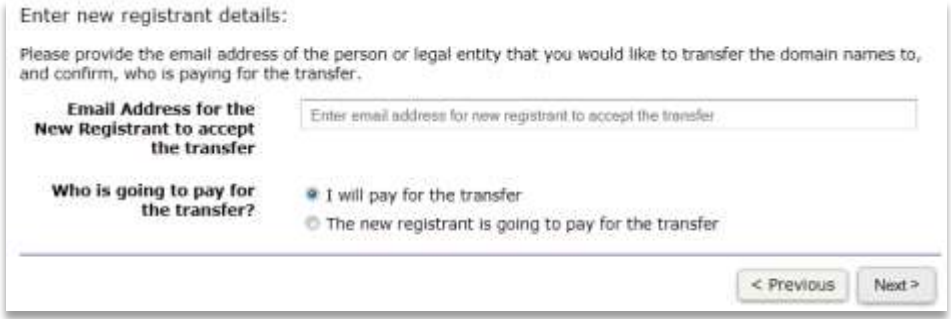

6. You will then see a page confirming the details of the transfer, check that all of the information is correct. Then tick the box to agree to the statement and click on the **Next>** button.

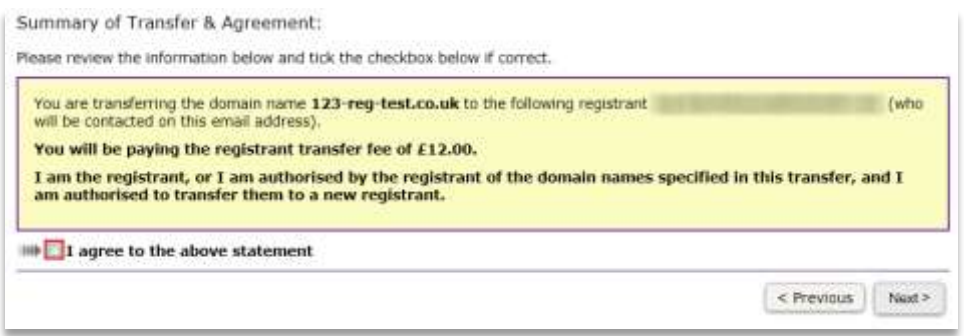

If you have selected to pay for the transfer yourself, you will be taken to the payment page. After you have made payment, you will then see a confirmation screen. If the gaining registrant has been selected to pay, you will be taken straight to the confirmation screen.

A confirmation email will now be sent to the new registrant. The new registrant will then have 5 days in which to agree to the transfer. If the transfer is not agreed within the allotted timeframe, Nominet will issue a refund if payment has been made and you will need to start the process again if you still require the registrant transfer.

If the new registrant accepts the transfer, you will receive an email confirmation when they have completed the process.

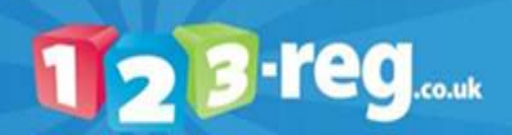

#### How do I renew my domain name?

In order to minimise the risk of your website or email going offline, or even worse, losing your domain name completely, which can be registered by a third party if it is allowed to expire, 123-reg will automatically renew your domain name on the date of expiry for another 2 year period unless you tell us not to.

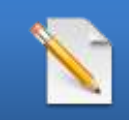

**Please Note: Your domain names will only be automatically renewed if your payment details are correct and up-to-date.**

Every time you have a domain name due for renewal, we will send you a reminder that the domain name is due for renewal. This reminder will be sent to the registered email address on your 123-reg account.

If you wish to renew a domain name manually before its expiry date, please do the following:

1. Log into your [123-reg control panel.](https://www.123-reg.co.uk/secure/)

Click on the **Domain renewals** option in the **Domain names** section, or alternatively, click on the **please new them now** link in the pink bar at the top of this section.

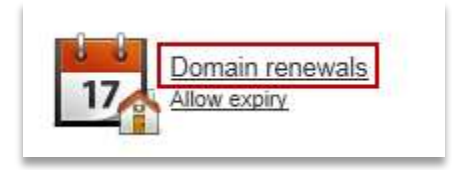

3. If you have more than one domain which is due to expire, select each domain that you wish to renew and click on the **>>>Next Step>>>** button.

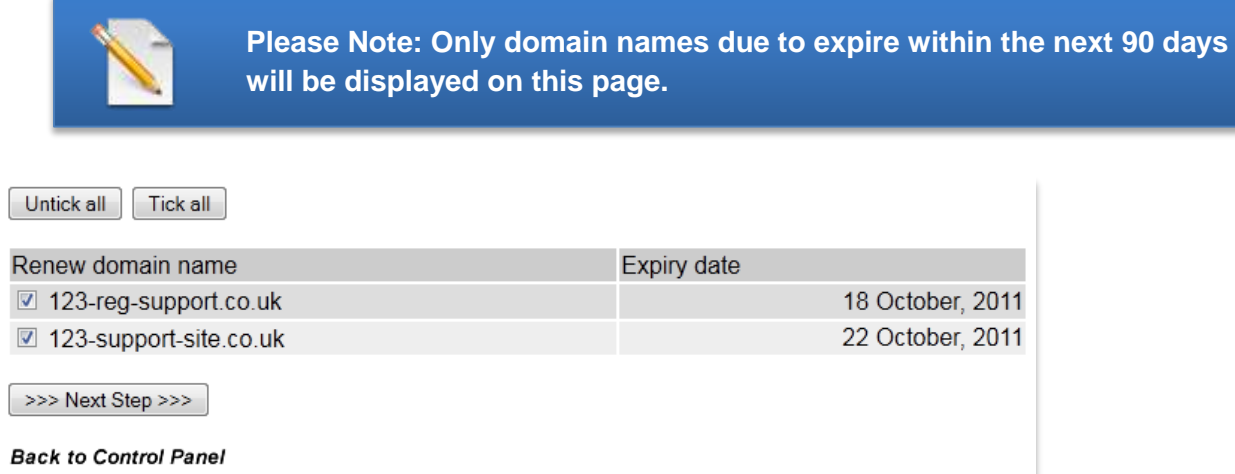

4. You will then be shown the domain names that you have selected to renew. If everything is correct, please click on the **>>>Step 3>>>** button.

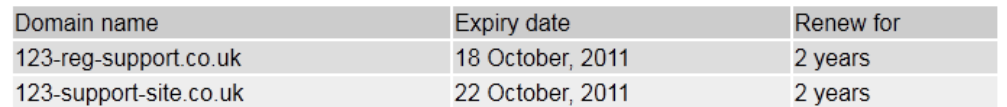

Please note: During the renewal process for .com and .net domains, you will be unable to alter your domain contact details and / or nameservers for up to 7 days, while we update our systems.

 $\gg$  Step 3  $\gg$ 

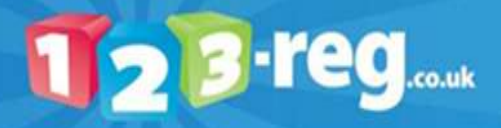

5. You will then be shown a summary of your purchase including the prices. If everything is correct, please click on the **>>>Step 4>>>** button.

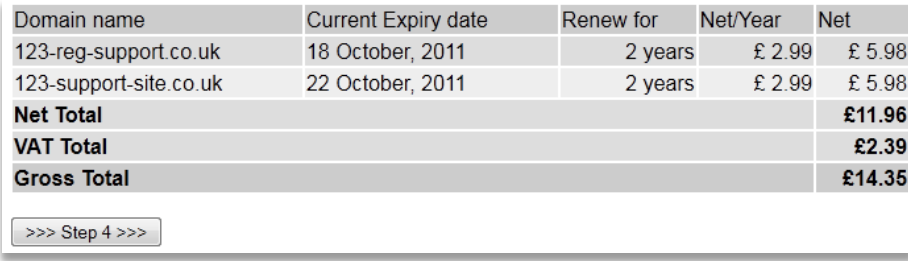

6. Follow the on screen payment instructions to complete the renewal of your domain names.

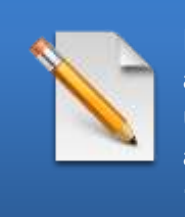

**Please Note: The payment details used will be stored on your 123-reg account. To ensure continuous service for your 123-reg product we will use these card details to automatically renew all 123-reg services associated with your account in the future unless cancelled in line with 123-reg's cancellation procedure.**

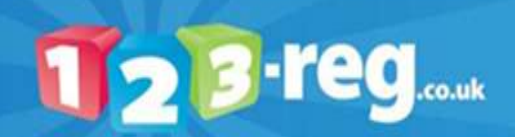

# How do I stop my domain name from being automatically renewed?

Our automatic renewal feature means that you will never risk losing your domain when due for renewal, provided your payment method stored on your 123-reg account is correct and up to date. However, we appreciate that sometimes you may not wish to renew a domain that has become surplus to your requirements. With that in mind, you can set any unwanted domain names to expire via your 123-reg control panel.

To prevent a domain name from being automatically renewed, please do the following:

1. Log into your [123-reg control panel.](https://www.123-reg.co.uk/secure/)

Within the **Domain names** section, click on the **Allow expiry** link just below the **Domain renewals**  option.

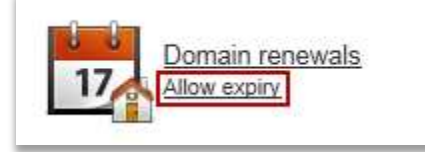

The **Domain Cancellation** page will show you a list of all domain names registered within your account. For the domain/s you wish to allow to expire, click the relevant tick box to the left of the domain. Click on the **>>>Next Step>>>** button.

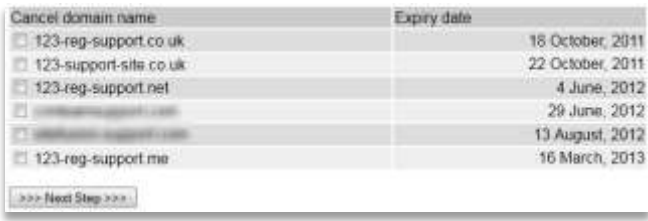

Click on the **>>>Confirm Domain Cancellation<<<** button.

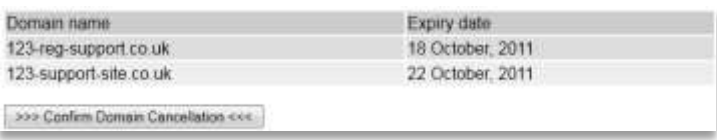

The **Domain Cancellation** page will confirm the domains you have chosen to allow to expire and the date they are due to expire.

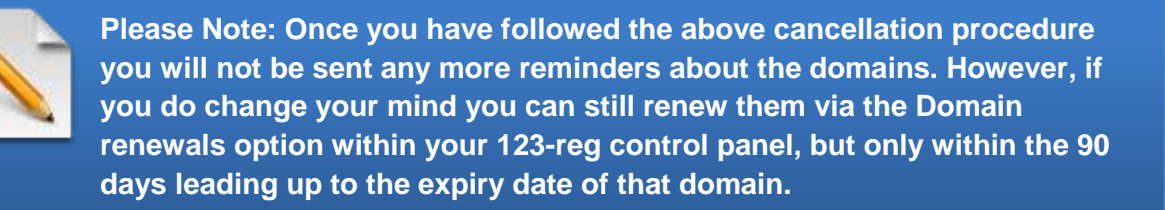

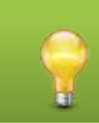

**Tip: For any domain names that you set to expire, please make sure you cancel any associated services.**

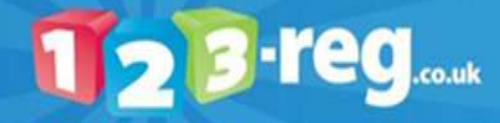

## How do I transfer a domain name into my 123-reg account from another provider?

If you own a .uk domain name and wish to transfer it from another provider over to 123-reg, it is **free**! 123 reg do not charge to transfer a .uk domain name into us.

In order to transfer your .uk domain name into us, you need to contact your current provider and ask them to change the **IPS tag** to **123-REG**.

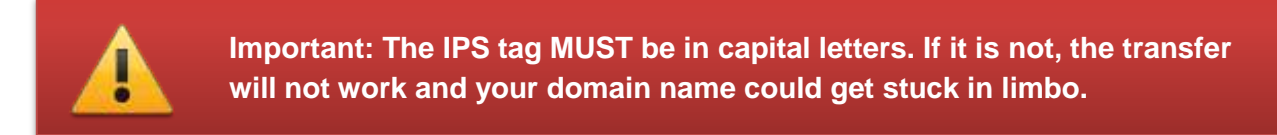

Some providers will allow you to change the IPS tag through a control panel, but others may require a fax, email or letter to carry out the change. We have put together some useful guides on transferring a domain name away from specific providers:

- **1and1**: [https://www.123-reg.co.uk/1and1.shtml.](https://www.123-reg.co.uk/1and1.shtml)
- **Fasthosts**: [https://www.123-reg.co.uk/fasthosts.shtml.](https://www.123-reg.co.uk/fasthosts.shtml)
- **Namesco**: [https://www.123-reg.co.uk/namesco.shtml.](https://www.123-reg.co.uk/namesco.shtml)
- **UK2**: [https://www.123-reg.co.uk/uk2.shtml.](https://www.123-reg.co.uk/uk2.shtml)

Once the domain name has been put onto the 123-REG IPS tag, please follow the instructions below:

1. Go to the [123-reg home page.](http://www.123-reg.co.uk/)

Enter the domain name that you wish to register in the **domain search** box and click on the **search**  button.

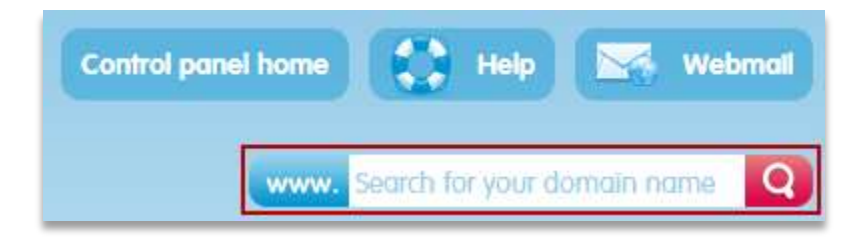

Select your domain name from the list and click on the **Transfer** button.

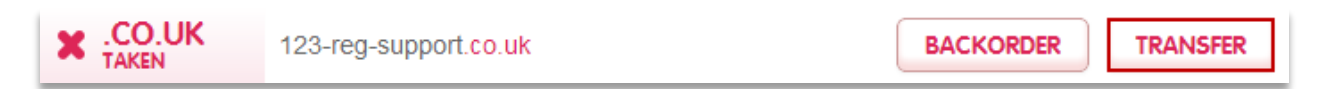

The selected domain name/s will then appear in your basket as displayed in the example below. Click on the **Checkout** button.

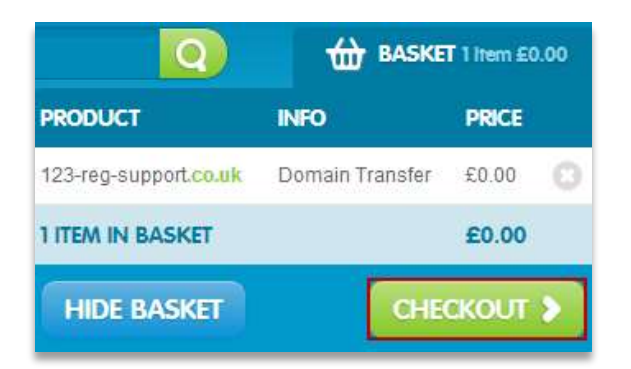

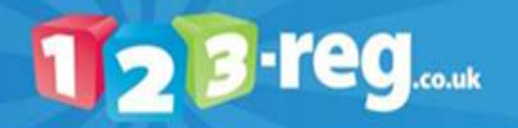

You will be given another chance to review the contents of your basket. To move on to the transfer process, click the **Continue** button.

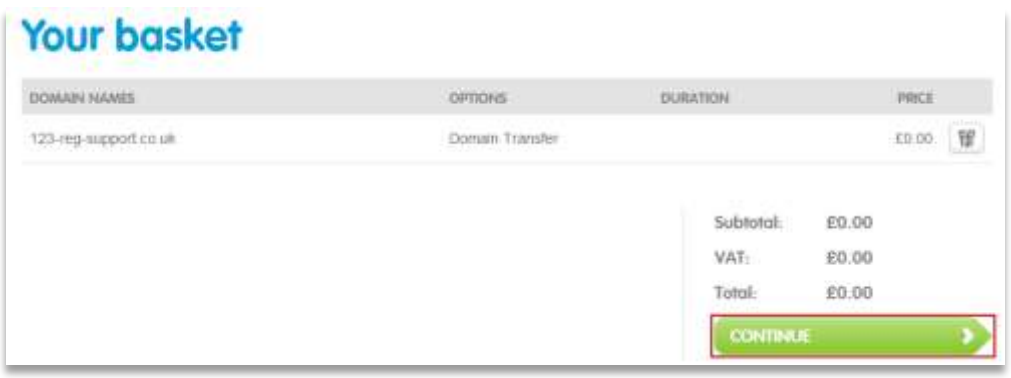

5. Confirm that you are the owner of the domain name/are authorised to transfer the domain name then click on the **Continue** button. If you are not the legal owner of any of the Domain names listed in your basket, you can remove them by clicking on the **Recycle Bin** button.

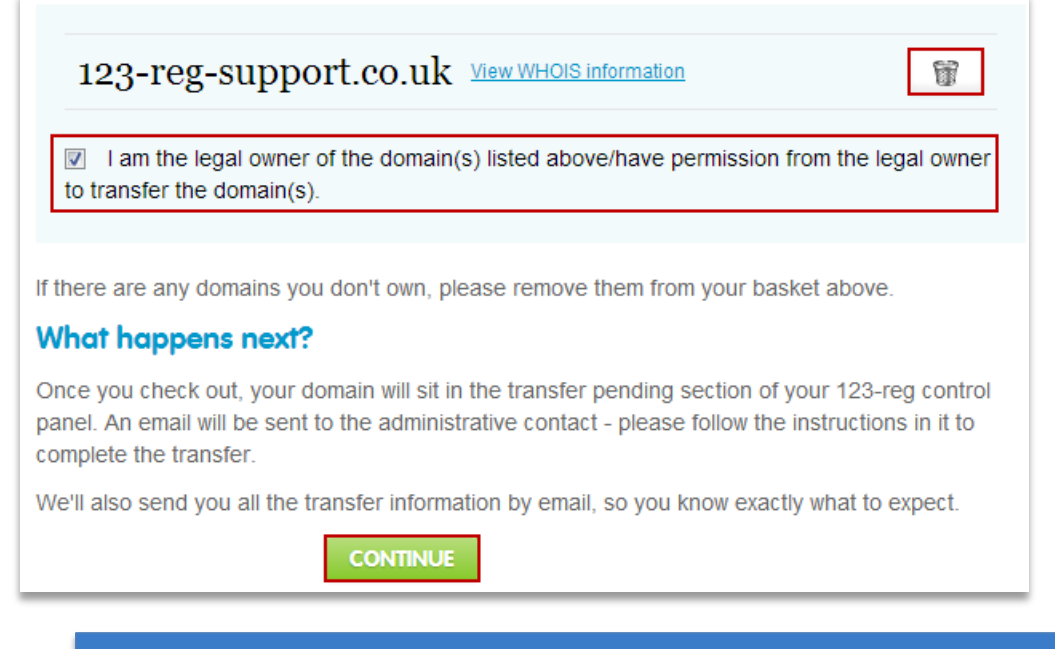

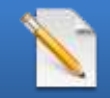

**Please Note: You can transfer a domain name for someone else as long as you have permission to do so.**

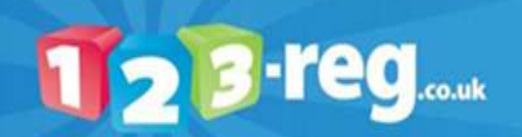

6. Next, you will be recommended various 123-reg products to add to your domain to help you get online as quickly and easily as possible. When you are ready to proceed, click the **Checkout** button.

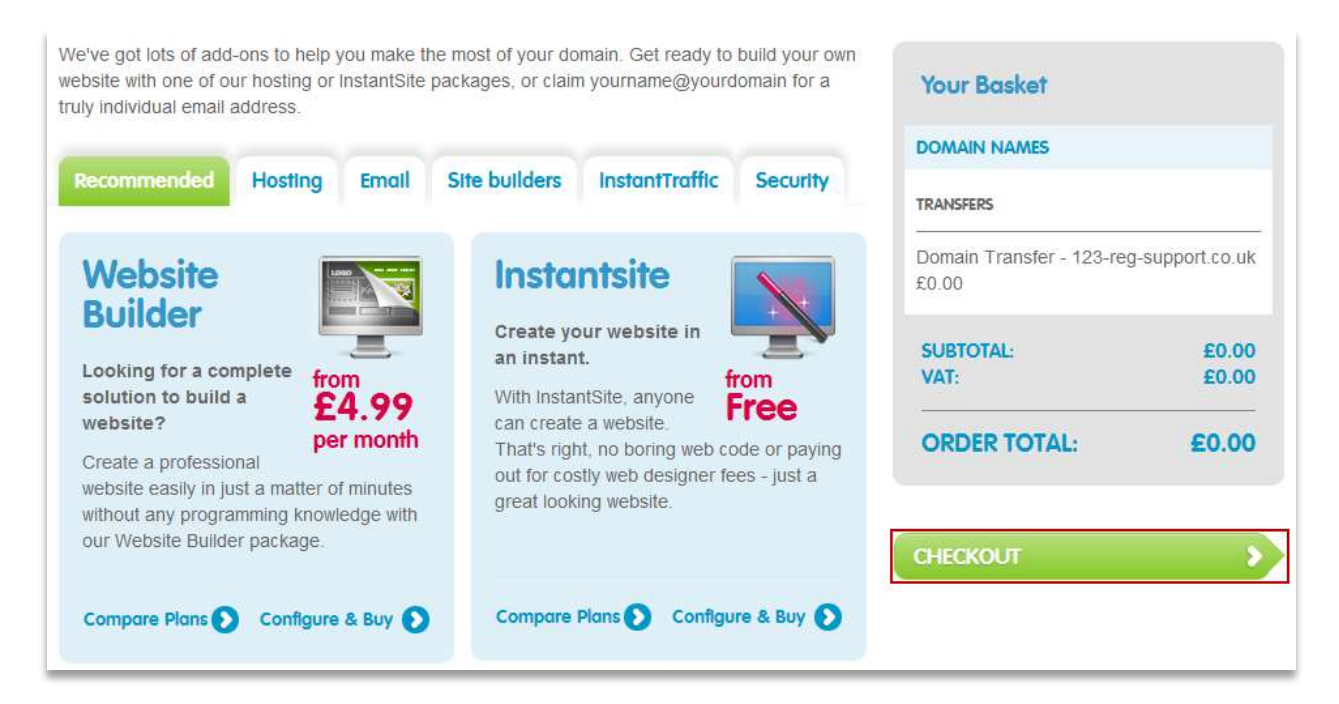

If you haven't already done so, you will now be prompted to Sign In to 123-reg. To do this, enter your 123-reg username and password into the **Existing User** section, then click the **Log Me In** button.

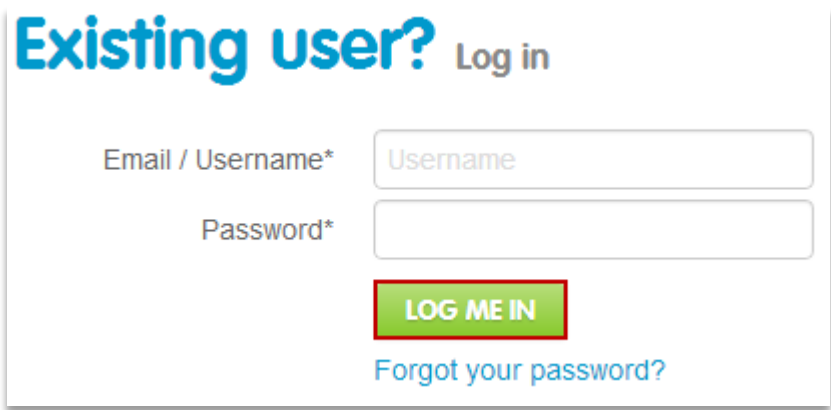

If you do not have a 123-reg account yet, create an account with us by filling in the short form and click on the **Sign Up** button at the bottom right of the screen.

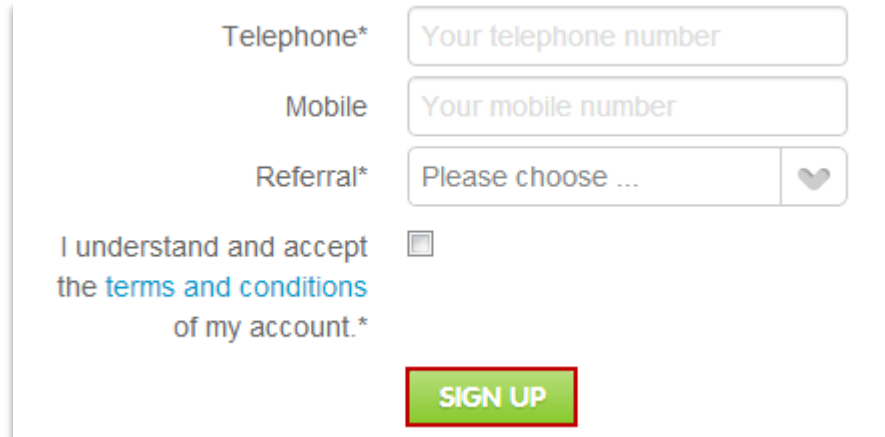

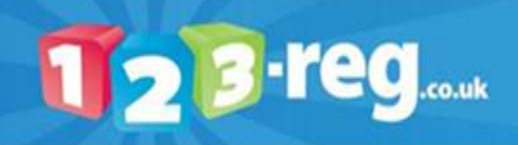

8. If you have just set up an account with 123-reg, you will be prompted to enter a username and password before being taken to the next screen. Please enter the username and password that you have just created.

9. You will then be taken to a screen that displays everything that you have added to your basket. Please ensure that all the details are correct.

10. To complete the checkout process and start the transfer you will need to enter your payment card details. This is a security measure and allows us to set up automatic renewal to help ensure your domain name is renewed on time in the future.

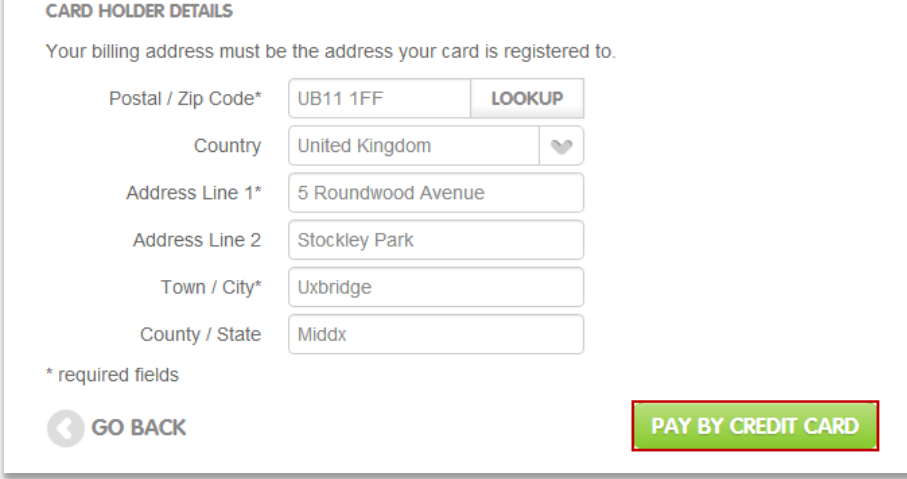

11. You will then see your purchase confirmed.

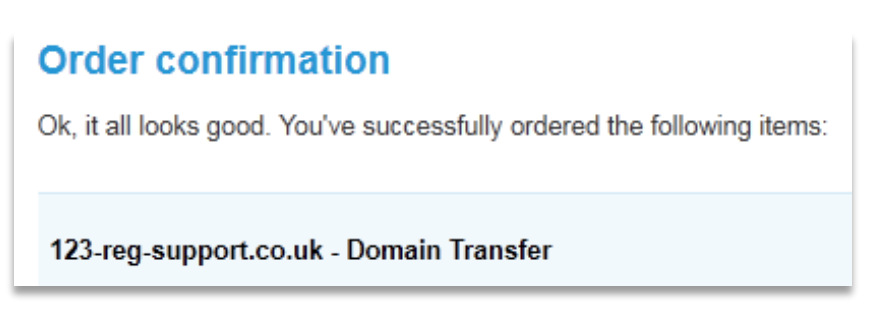

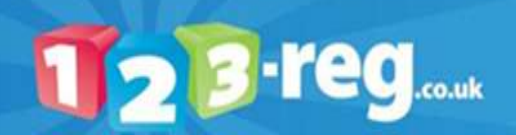

#### **What happens next?**

After the IPS tag has been changed and you've initiated the transfer in your 123-reg control panel, the domain will automatically transfer to your 123-reg account. The transfer should be immediate, however, if the domain name hasn't appeared in your account after a couple of hours, please follow the instructions below:

- 1. Log into your [123-reg control panel.](http://www.123-reg.co.uk/secure/)
- Click on the **External** link below the **Domain transfers** option in the **Domain names** section.

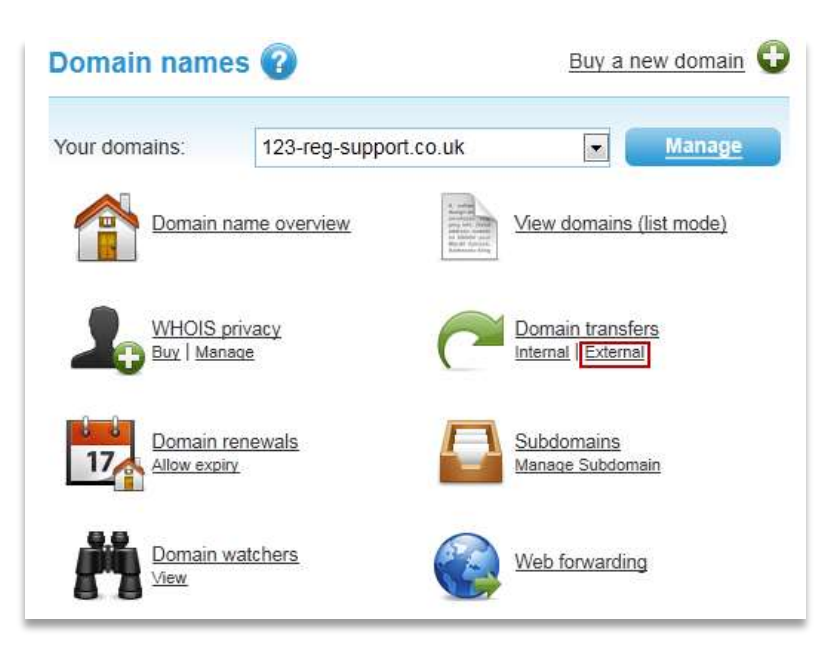

3. Your domain name transfer should appear on this page. If it does not, please contact the 123-reg support team using the **Ask a Question** option on the [123-reg support site.](http://www.123-support.co.uk/)

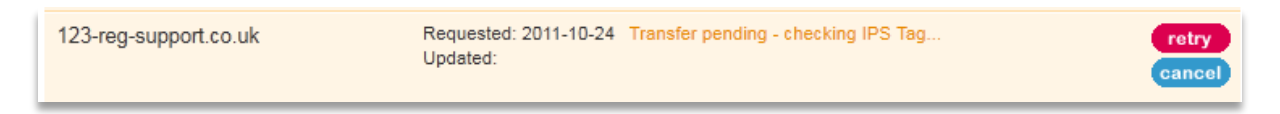

Click on the relevant **retry** button. This should push your transfer through unless the domain name is not on the 123-REG IPS tag, in which case this will be stated in the **Status** column.

If your domain name is not on the 123-REG tag, please go back to your previous provider and request that they change the IPS tag. Once the IPS tag has been changed, please repeat steps 1-4 above.

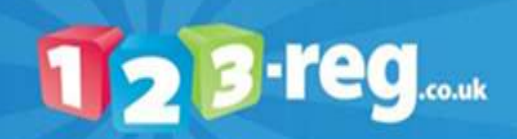

# How do I transfer my domain name into another 123-reg account?

To transfer your domain name from one 123-reg account to another, please follow the instructions below.

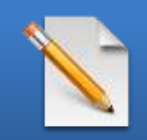

**Please Note: It is only possible to transfer domain names between 123 reg accounts. It is not possible to transfer hosting, email and other services between 123-reg accounts.**

From the account currently holding the domain name:

- 1. Log into your [123-reg control panel.](http://www.123-reg.co.uk/secure/)
- Click on the **Internal** link below the **Domain transfers** option in the **Domain names** section.

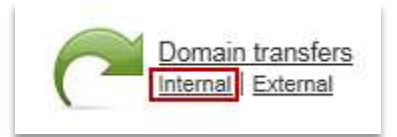

**3.** Click on the **Start an internal transfer** link.

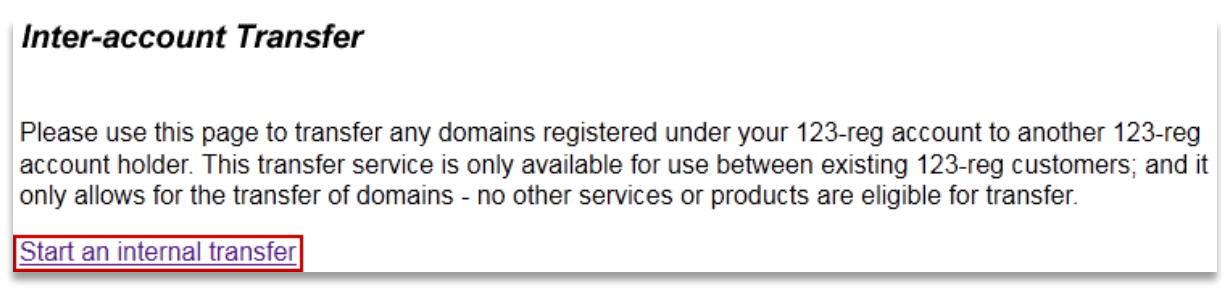

4. Type in the username for the 123-reg account that the domains are going to.

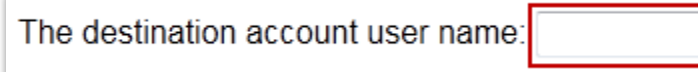

Select the domain name/s that you want to move to the other account and click on the **Start Internal Transfer** button.

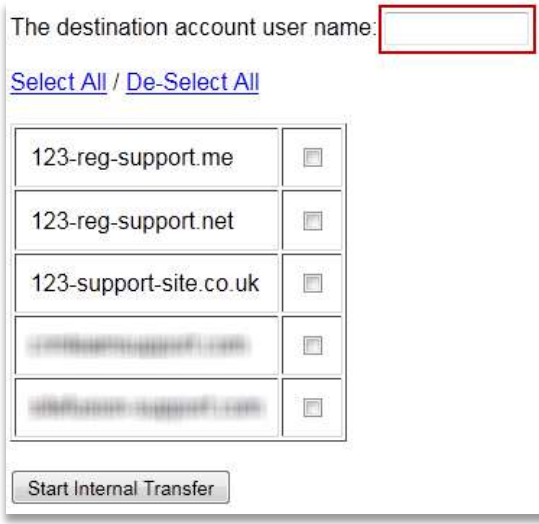

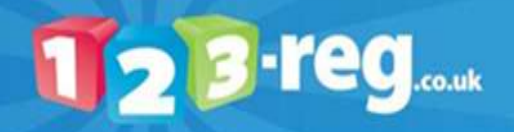

#### Confirm that you really want to move the domain name to the new account by clicking on the **Yes. Do transfer now** button.

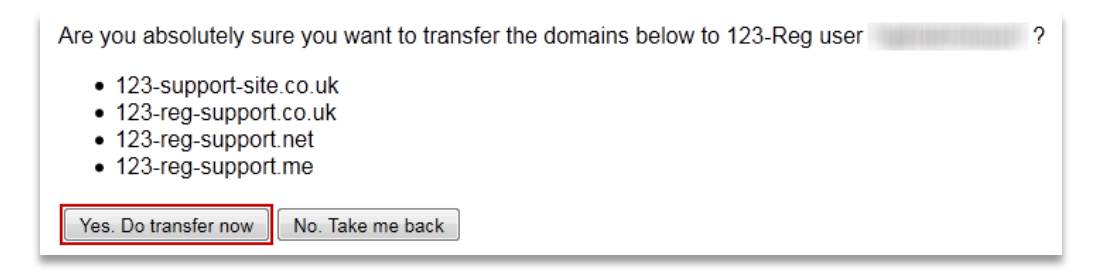

At this point the gaining user will receive an email informing them of the transfer request.

#### In the gaining account:

- 1. Log into the [123-reg control panel.](http://www.123-reg.co.uk/secure/)
- Click on the **Internal** link below the **Domain transfers** option in the **Domain names** section.

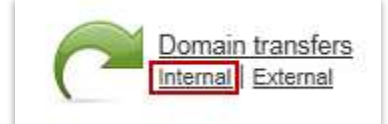

Under the **Incoming Internal Transfers** section click on the relevant **Accept this transfer** button.

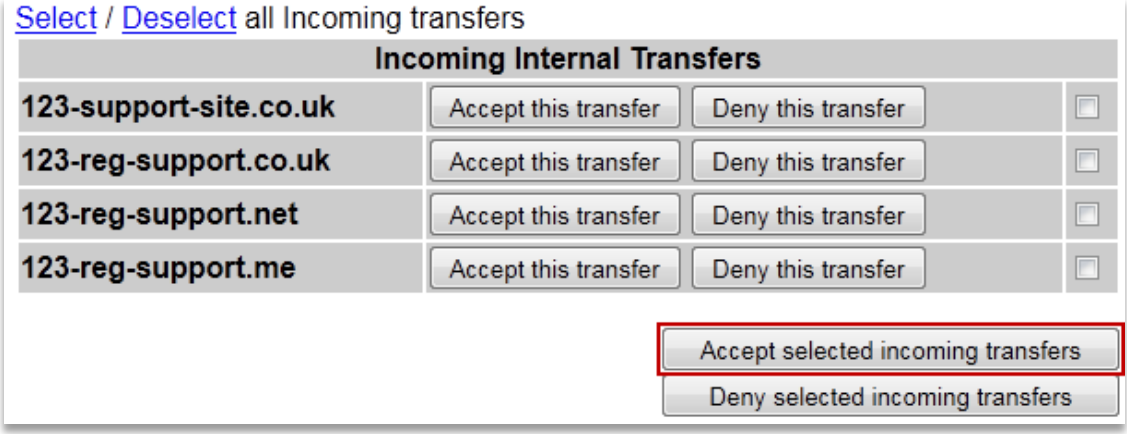

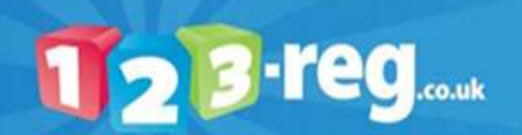

#### **How do I transfer my domain name away from 123-reg to a new provider?**

If you wish to move your domain name away from 123-reg, your new provider will provide you with an IPS tag, if they haven't, please request this information from them.

Some providers will also provide you with new nameserver records (some companies may refer to them as DNS settings). They usually look something like **ns.domain.co.uk.** 

Once you have all the information required from your new provider, please follow the instructions below.

1. Log into your [123-reg control panel.](http://www.123-reg.co.uk/secure/)

In the **Domain names** section, select the relevant domain name in the drop-down list and click on the **Manage** button.

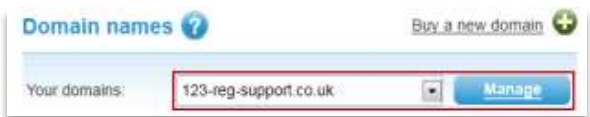

If you need to change your nameservers, please select the **Change Nameservers** option. If you have not been instructed by your new provider to change your nameservers, please select the **Change IPS Tag**  option.

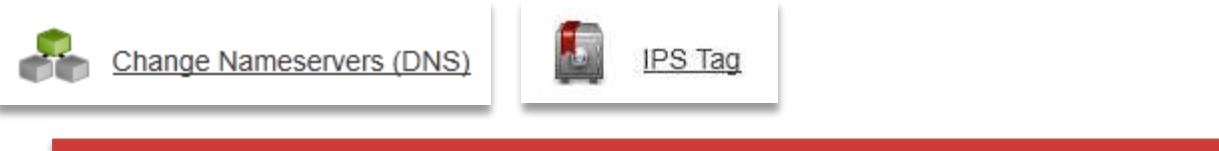

**Important:** If your new provider has instructed that your nameserver records need to be changed in addition to the IPS tag you **MUST** amend the nameserver records first. Once an IPS tag is changed, you will no longer be able to manage that domain name via your 123-reg control panel.

**Changing nameservers**: Simply amend your nameserver records as required and click on the **Change Nameservers** button.

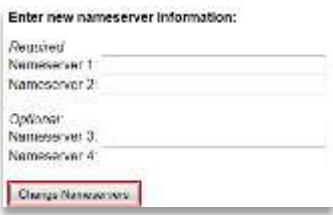

**Changing your IPS tag**: Enter the new IPS tag in the box provided and click on the **Change IPS TAG Now** button.

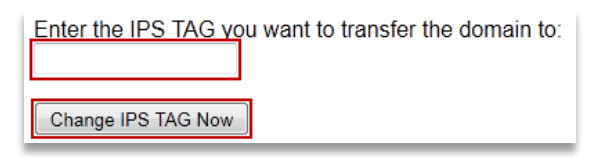

The IPS tag normally updates immediately, however some providers have a 'handshake' system where they will need to approve the transfer in and therefore the IPS tag may not update automatically. Please check with your new provider if they have this process in place so that they can approve the transfer once you have changed the IPS tag.

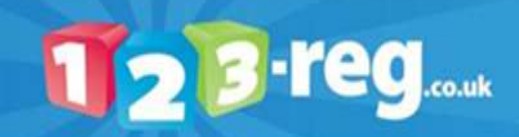